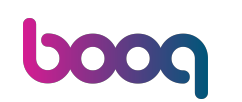

Welcome to booq POS Dashboard. In this tutorial, we will show you how to add a user group and assign  $\bigodot$ a user to this user group. First, go to General.

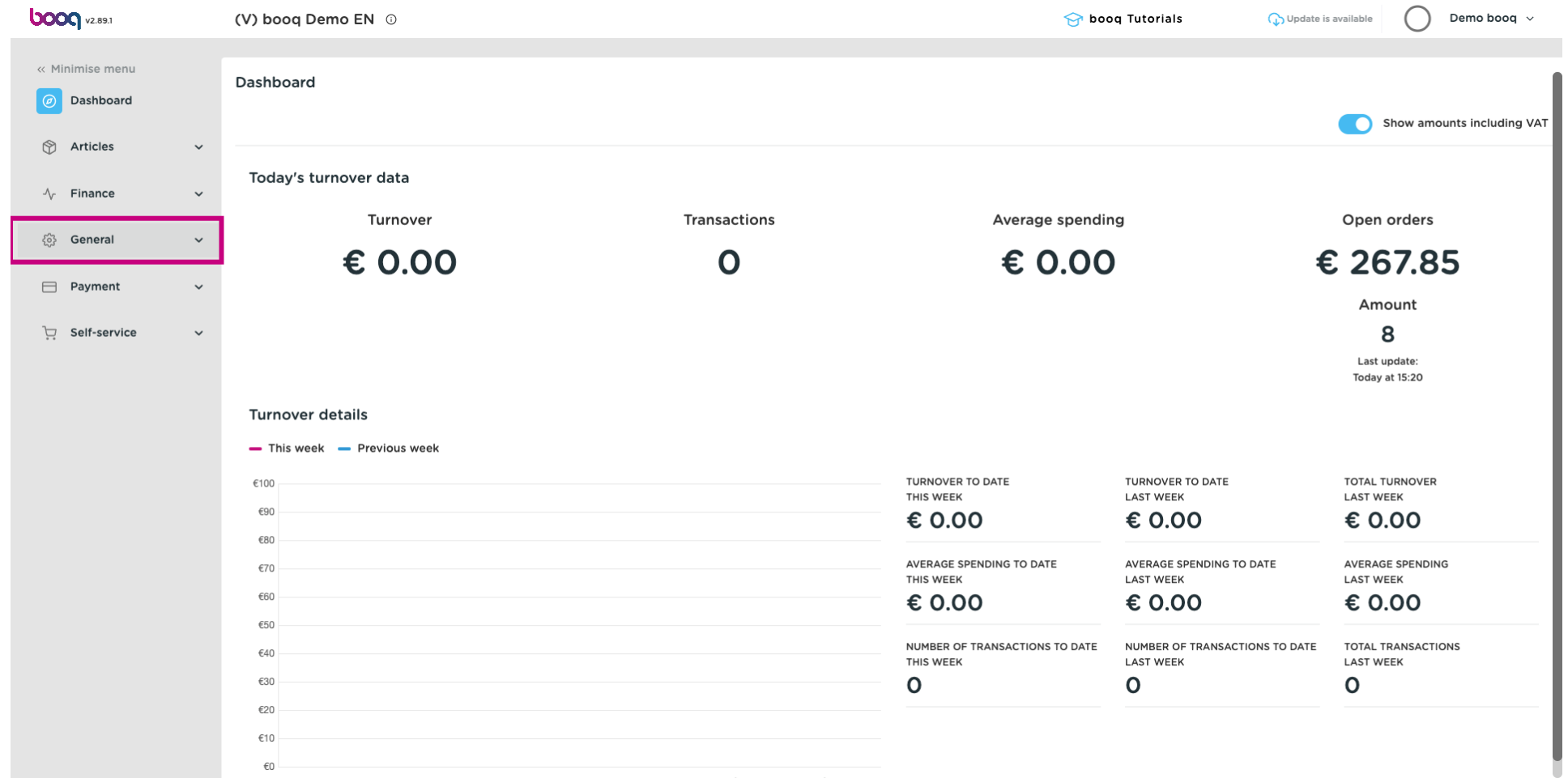

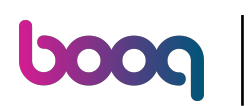

#### Click on User groups.  $\boldsymbol{0}$

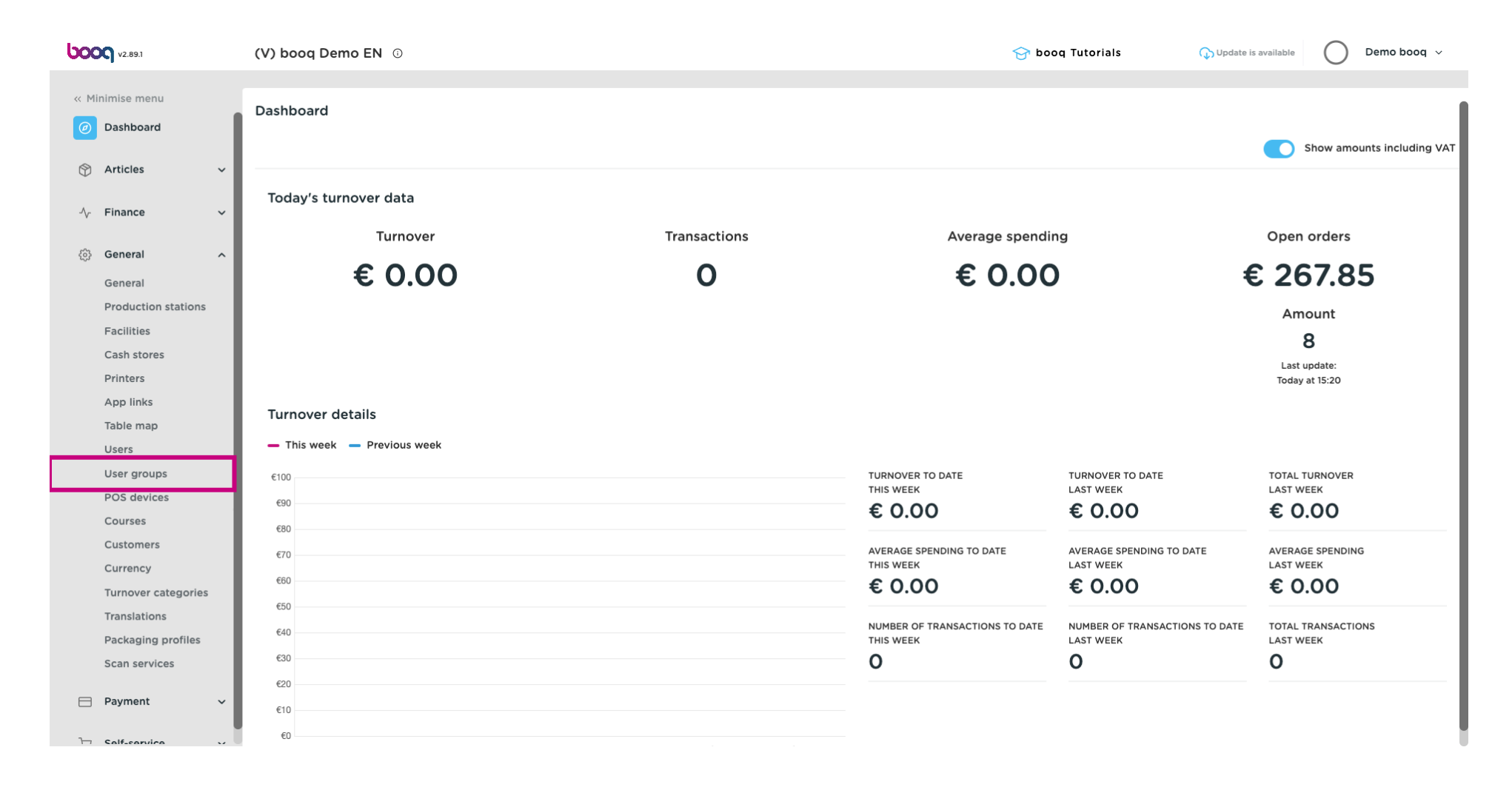

#### Click on Add user group.  $\boldsymbol{0}$

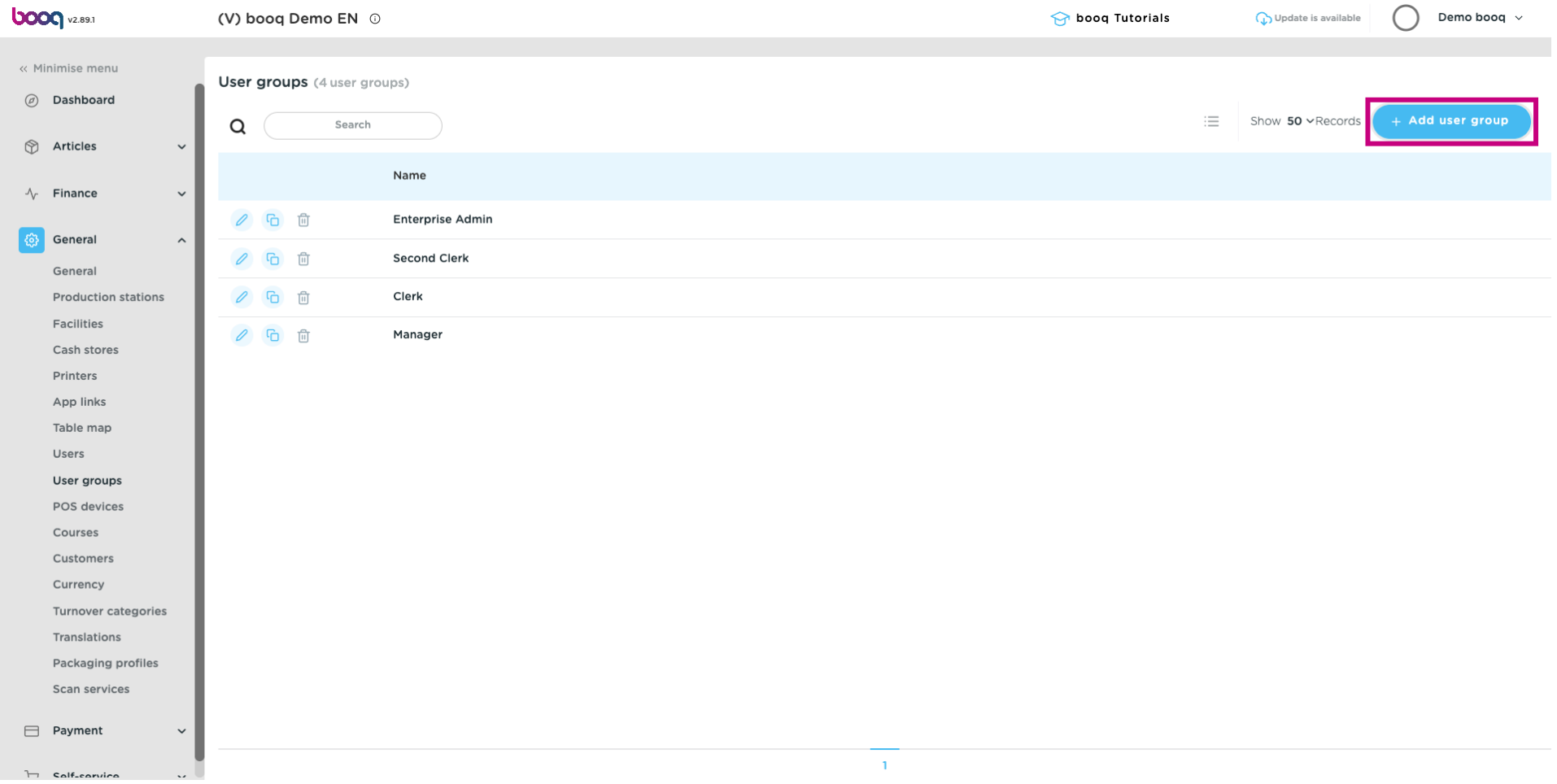

#### Insert a Name of your choice.  $\boldsymbol{0}$

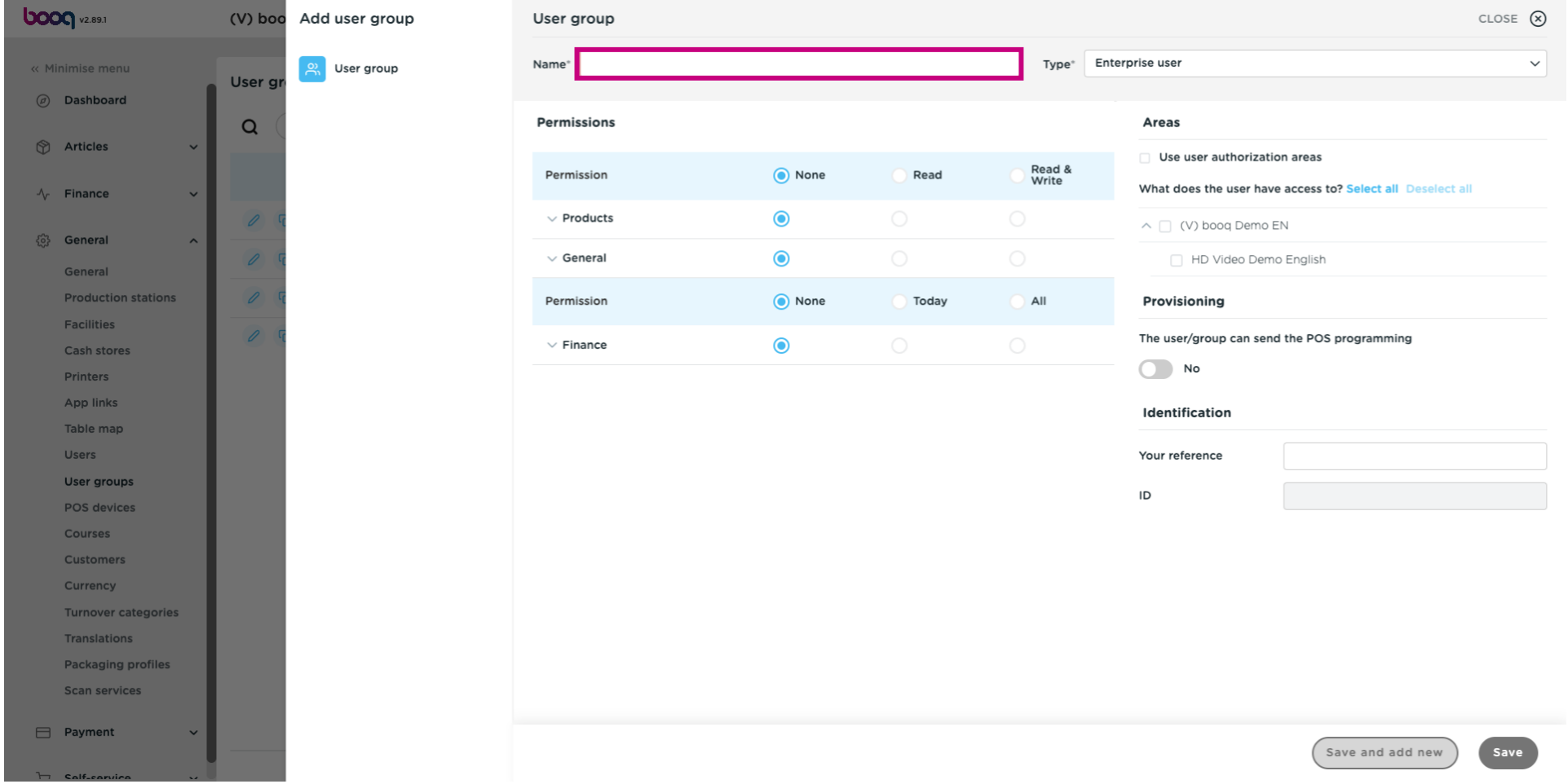

### Unfold General under permissions by clicking on the downward arrow.  $\boldsymbol{0}$

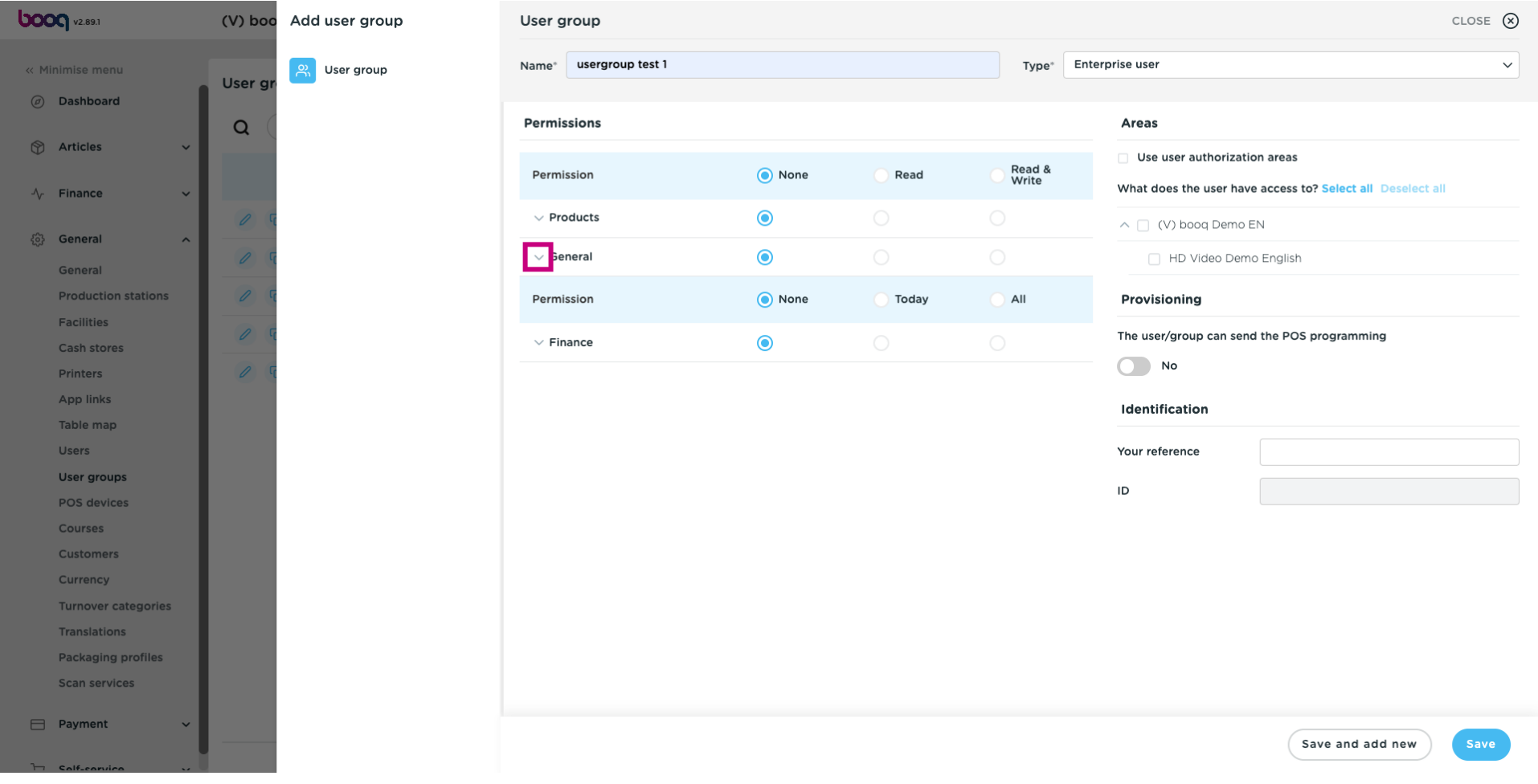

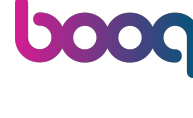

## Change the permission of Enterprise users/usergroups or App users/usergroups to None, Read or Read  $\bullet$ & Write.

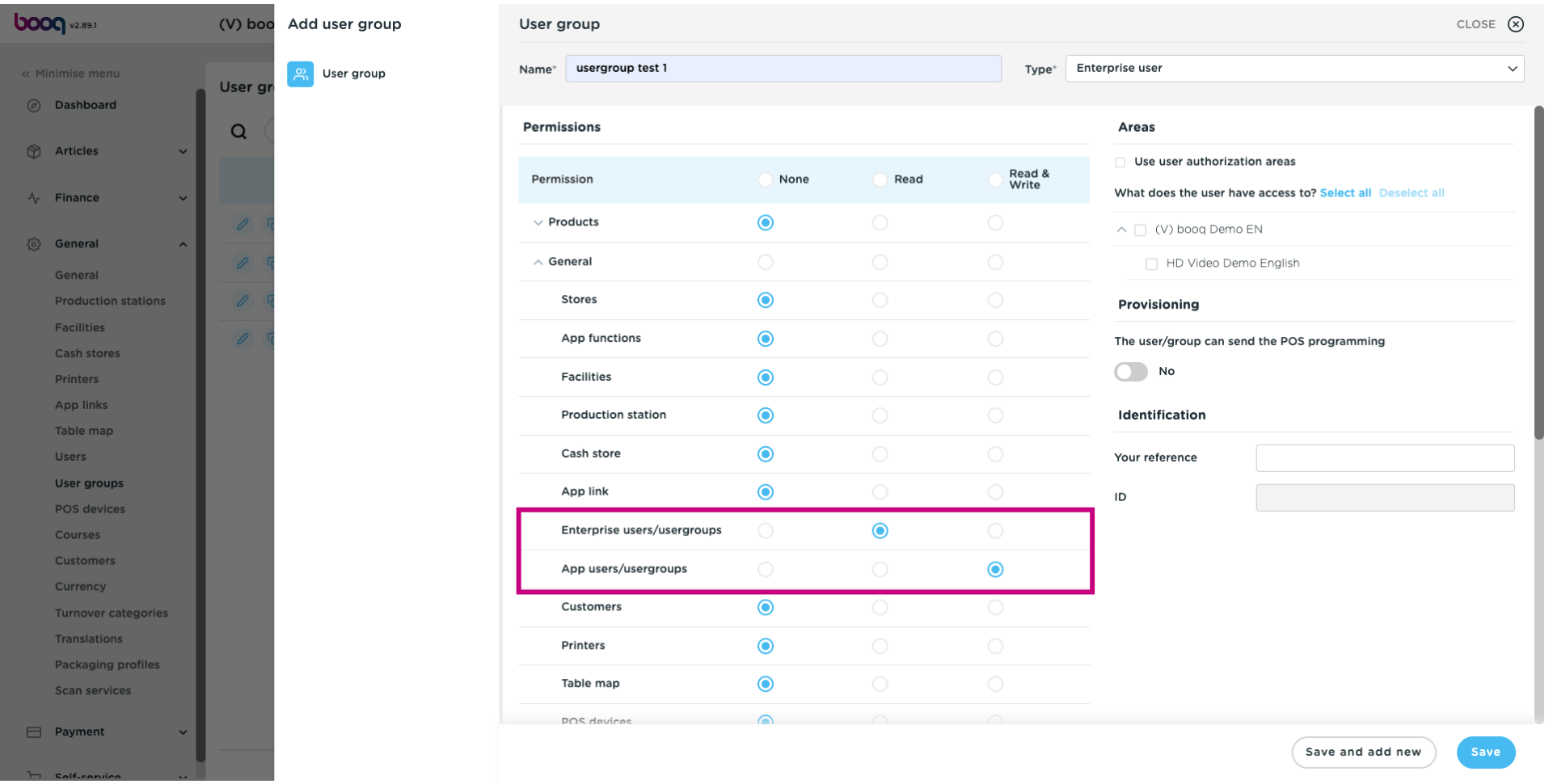

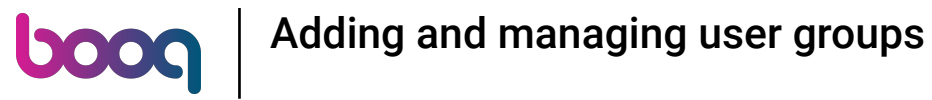

### Click on Save.  $\boldsymbol{0}$

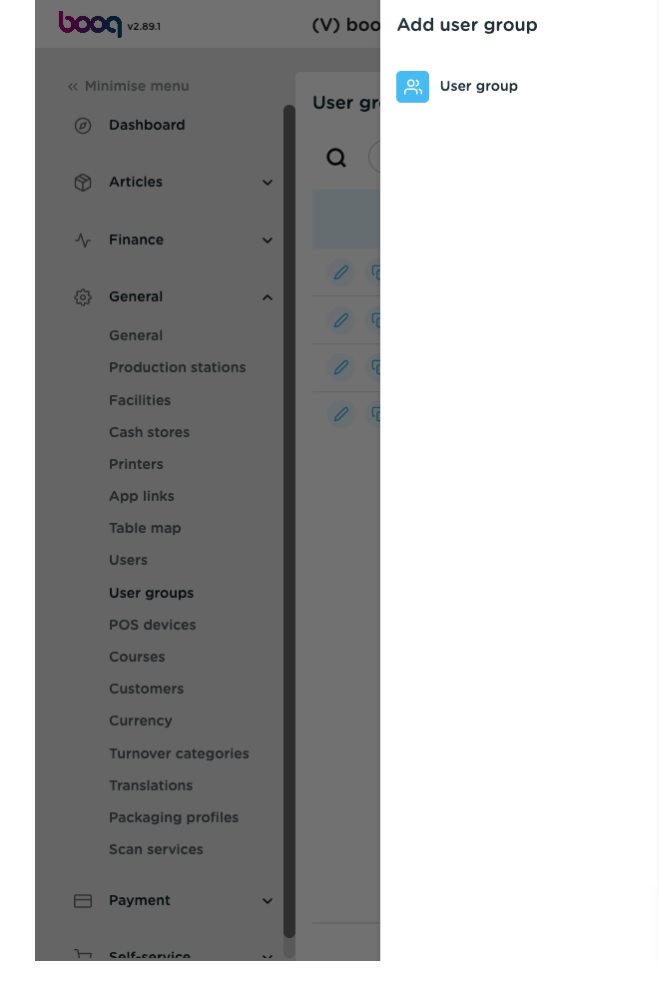

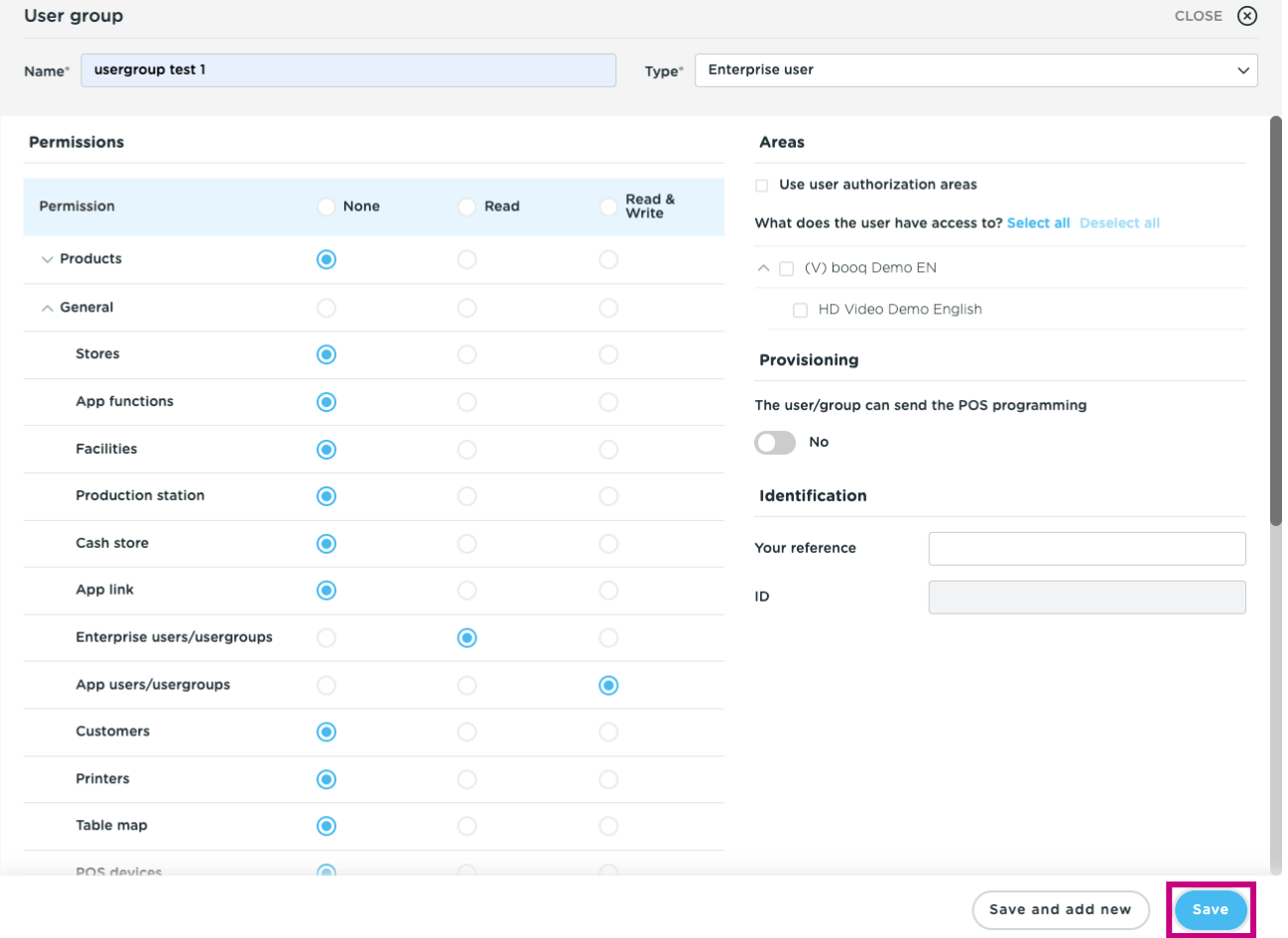

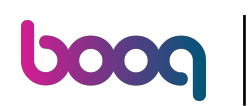

### In order to assign a user to this newly made user group, go to Users.  $\boldsymbol{0}$

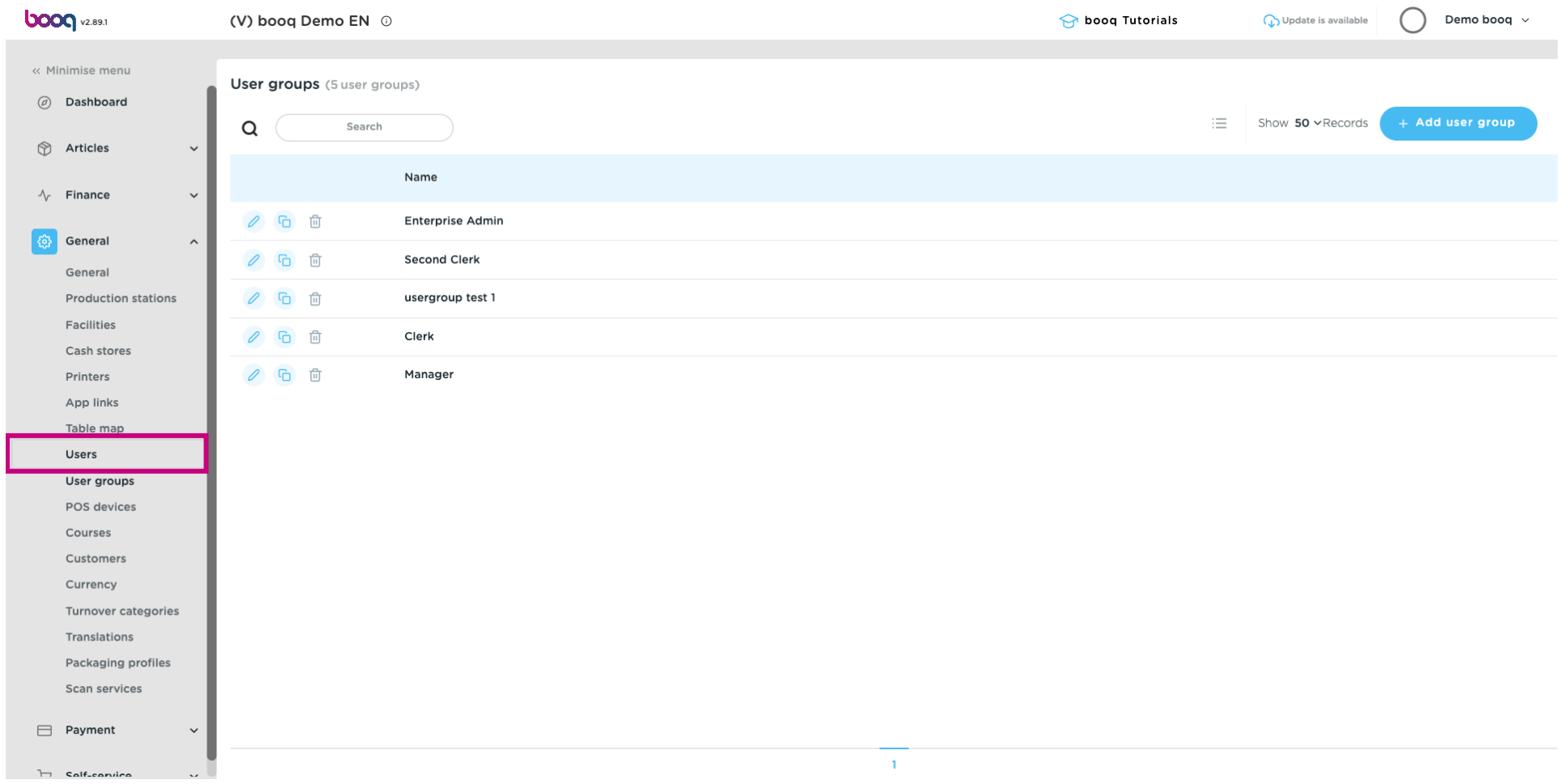

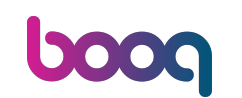

 $\boldsymbol{0}$ 

# Click on the pencil icon to edit the settings of the user. Note: the upcoming steps can also be followed for a new user. To create a new user, start by clicking on Add user.

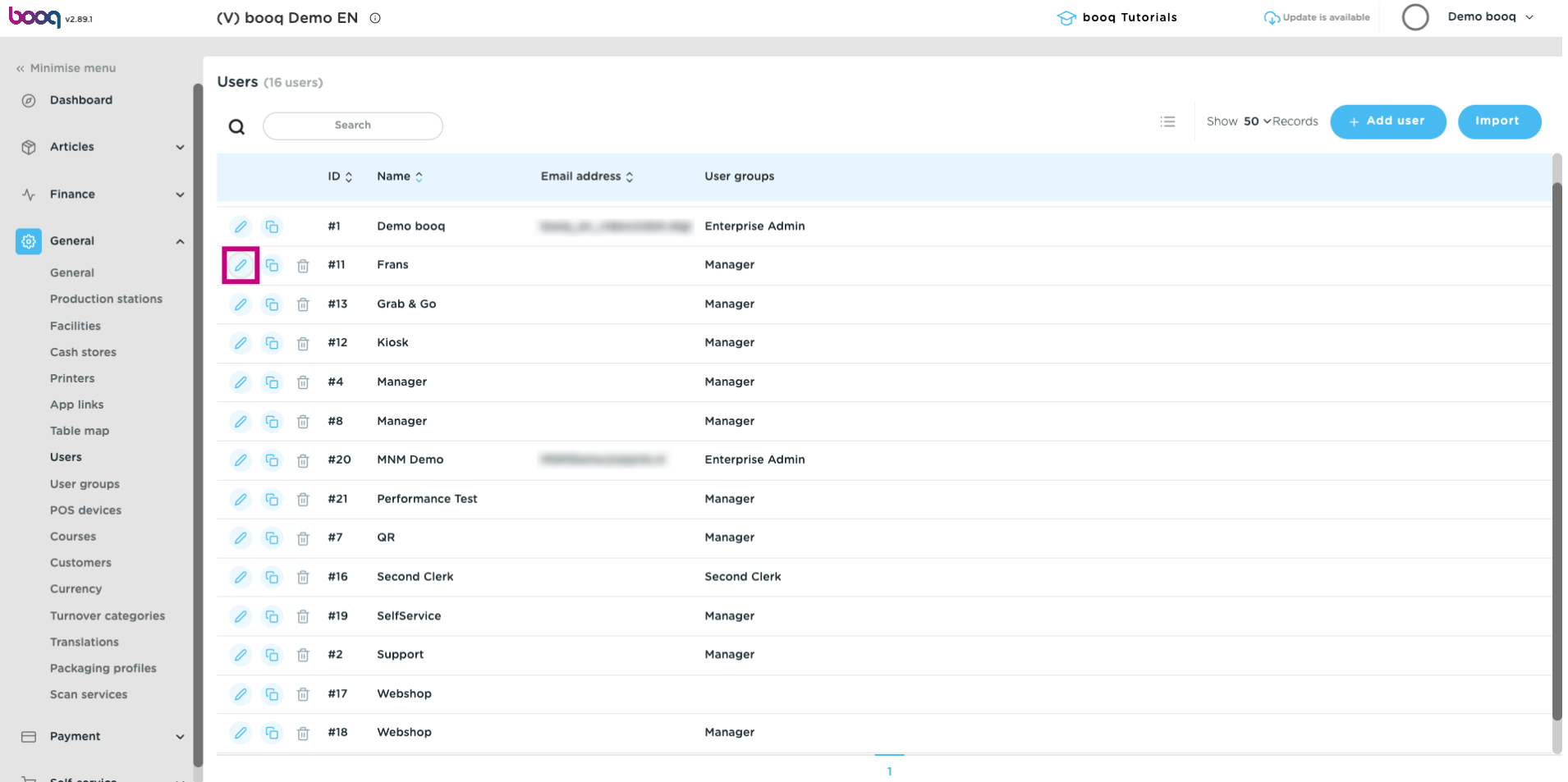

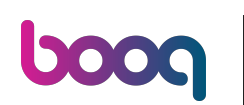

#### Click on the downward facing arrow to unfold the list of User groups.  $\boldsymbol{0}$

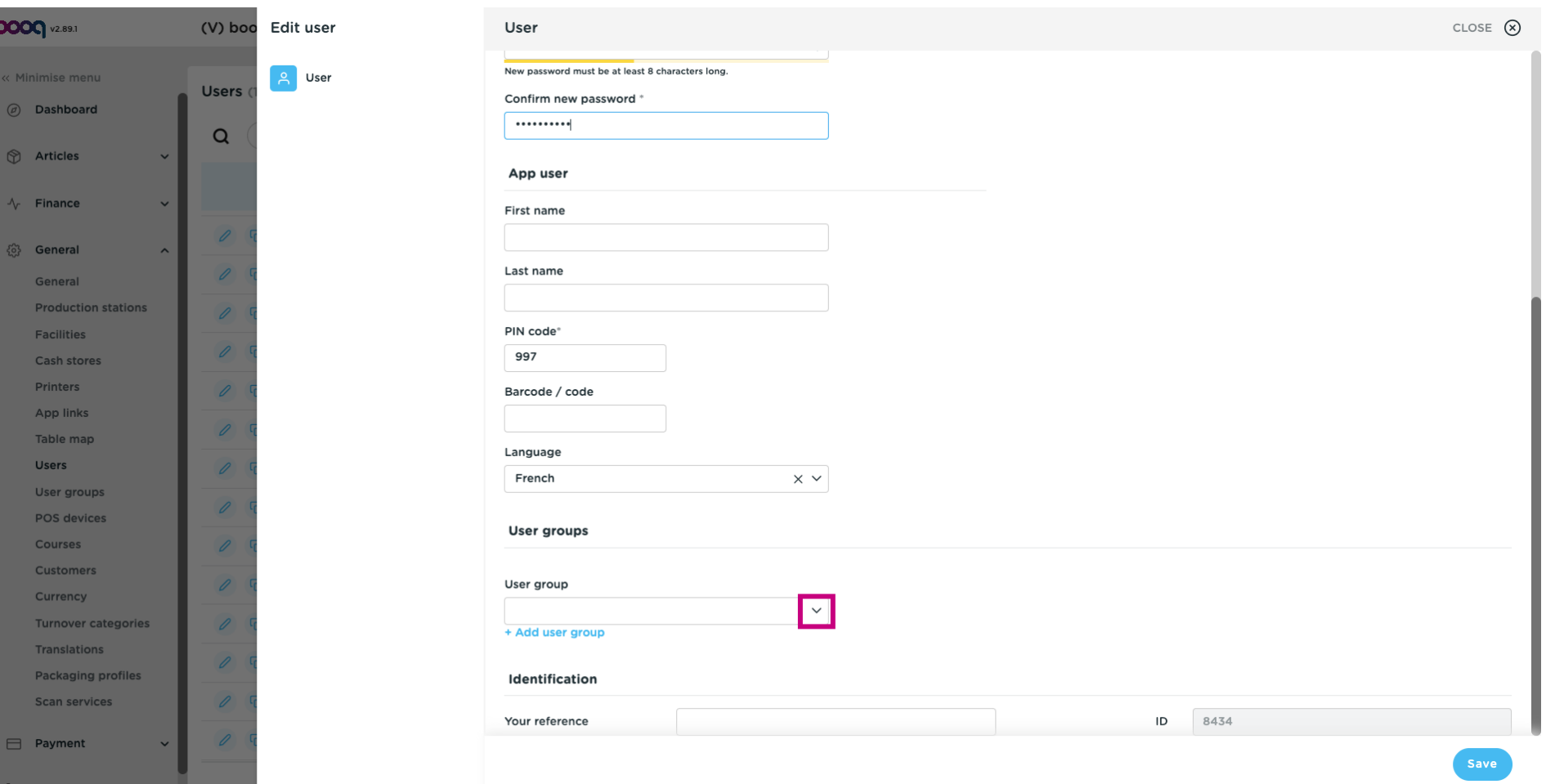

#### Select the User group.  $\boldsymbol{0}$

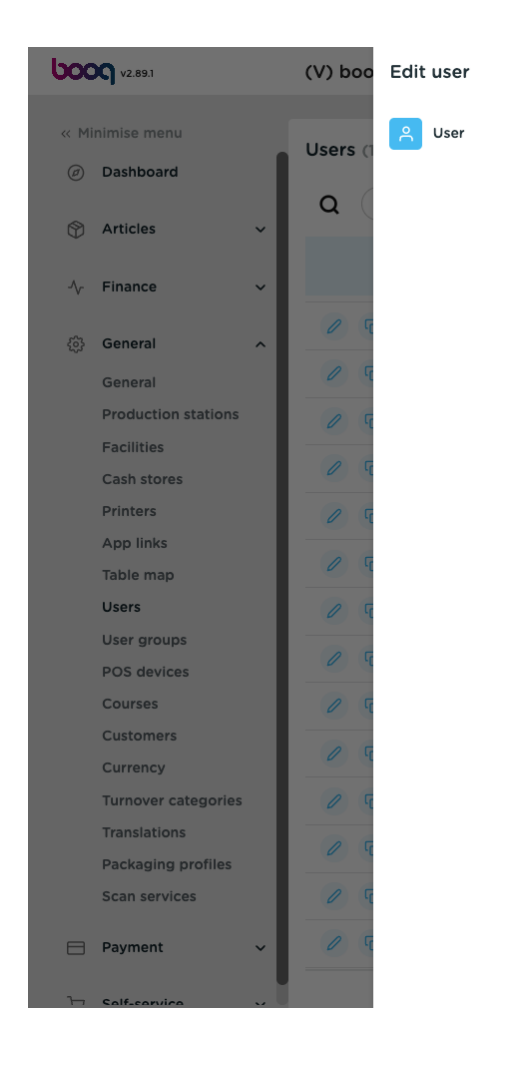

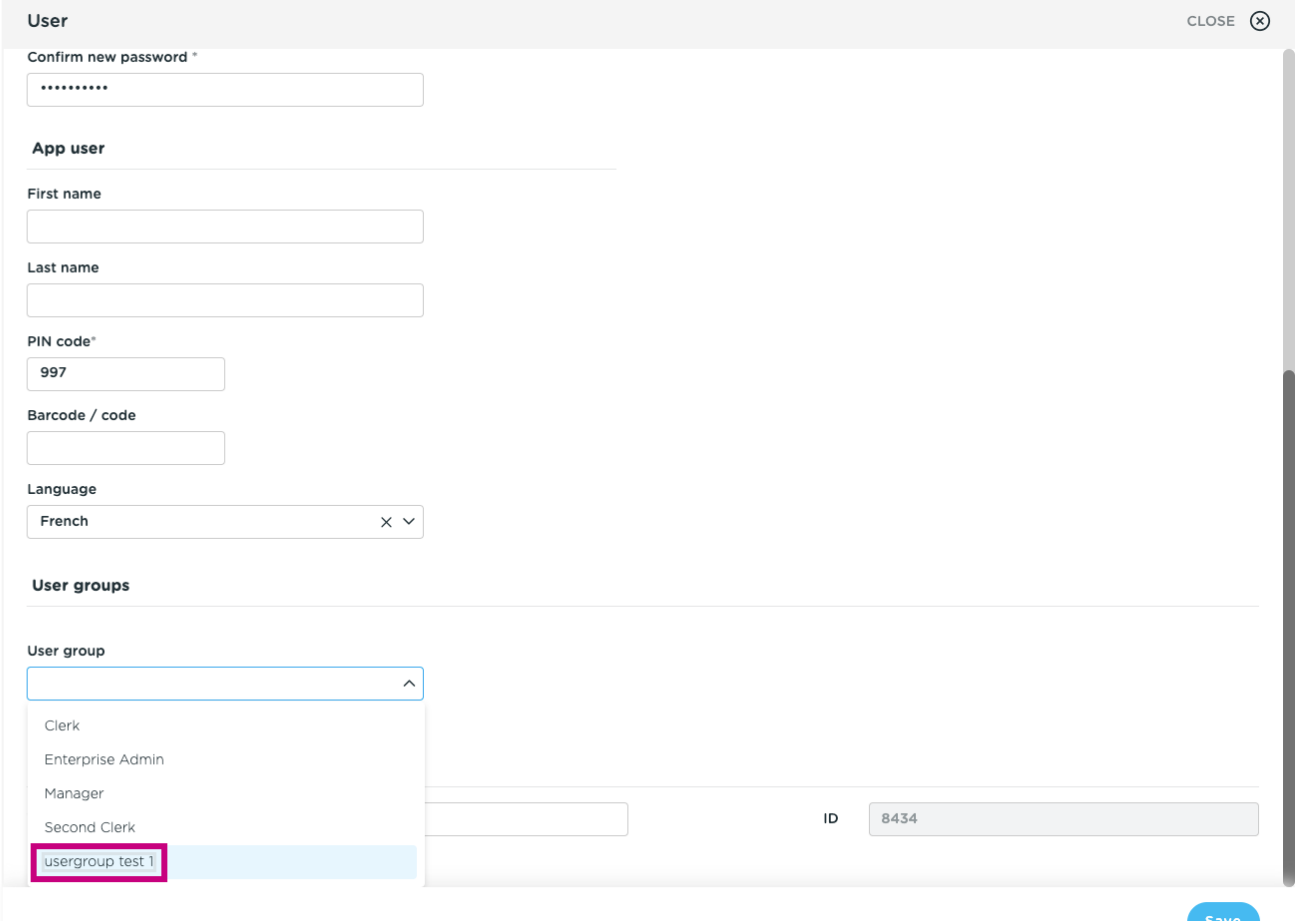

#### Click on + Add user group.  $\boldsymbol{0}$

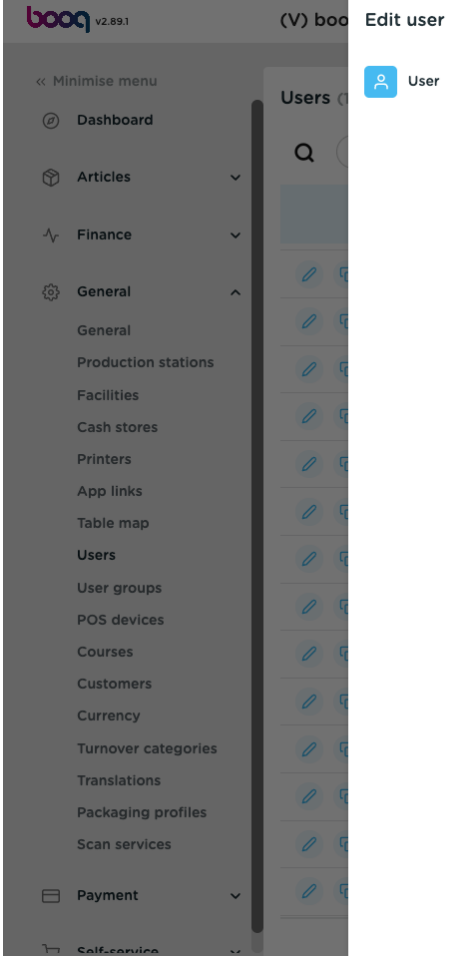

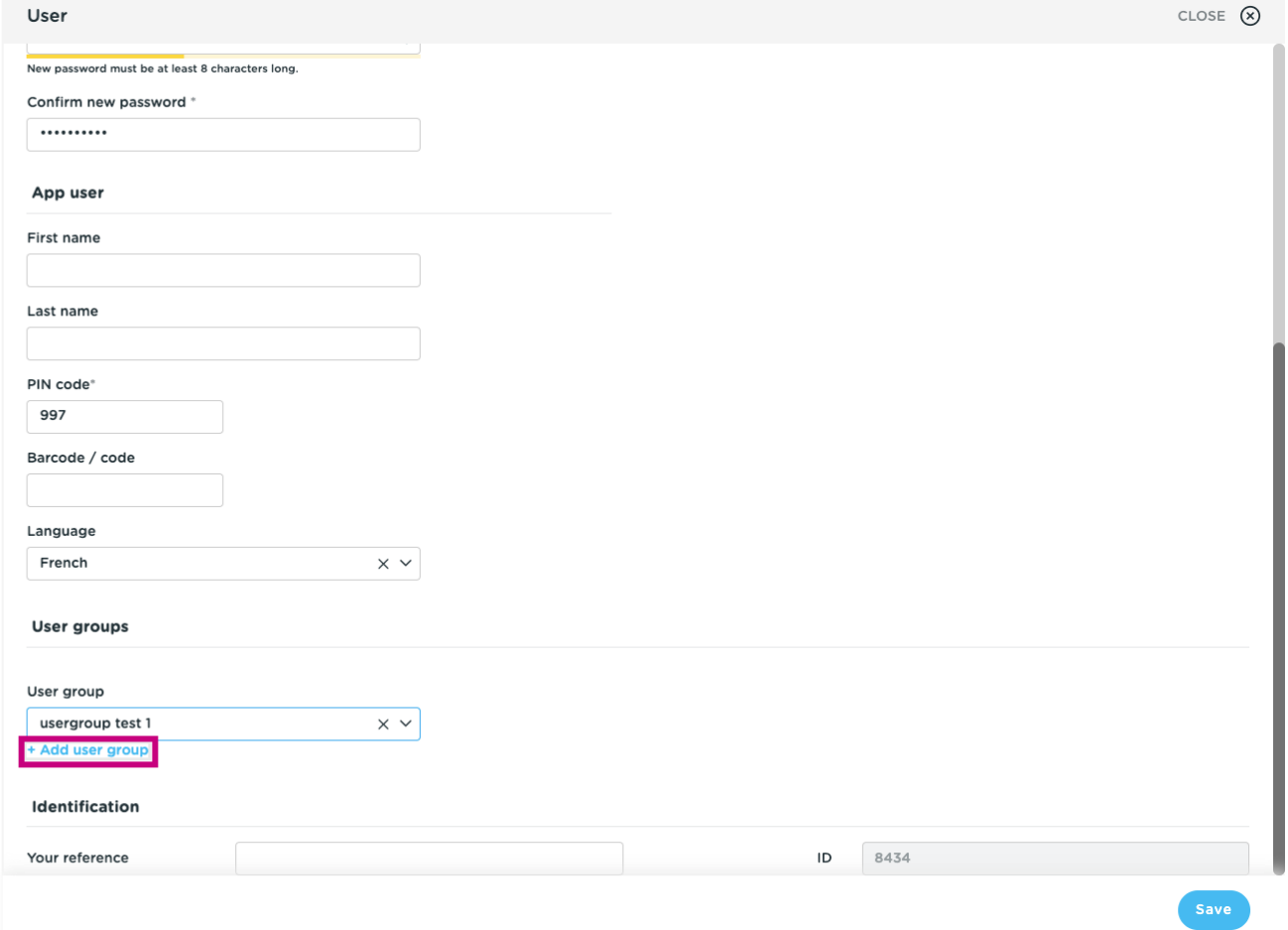

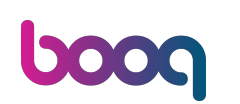

#### Once selected, the user group will be added to the user group section.  $\odot$

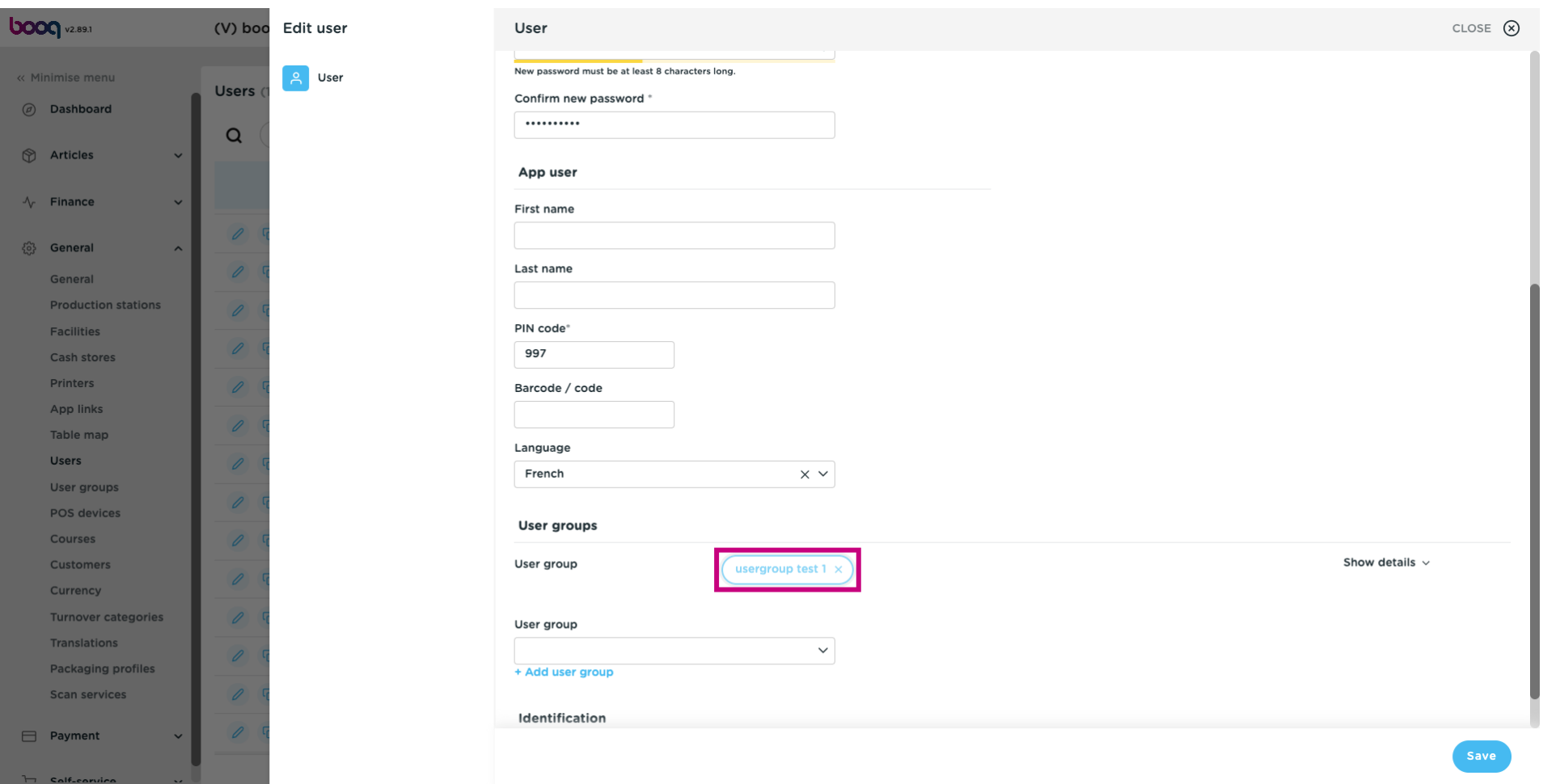

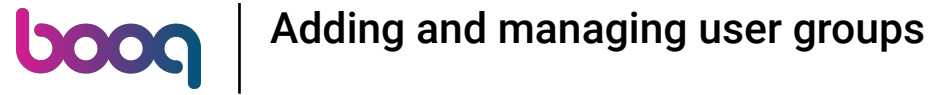

#### Click on Save.  $\boldsymbol{0}$

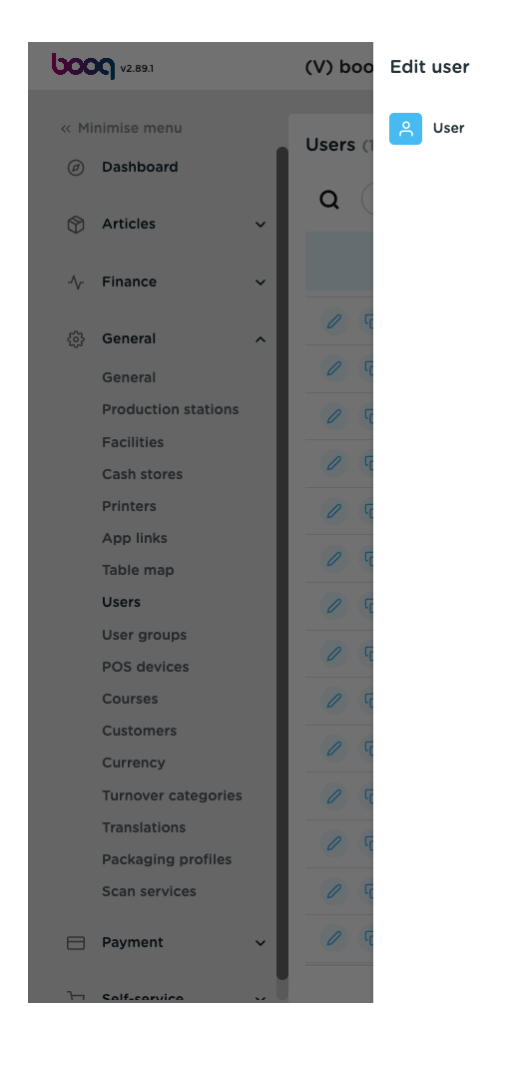

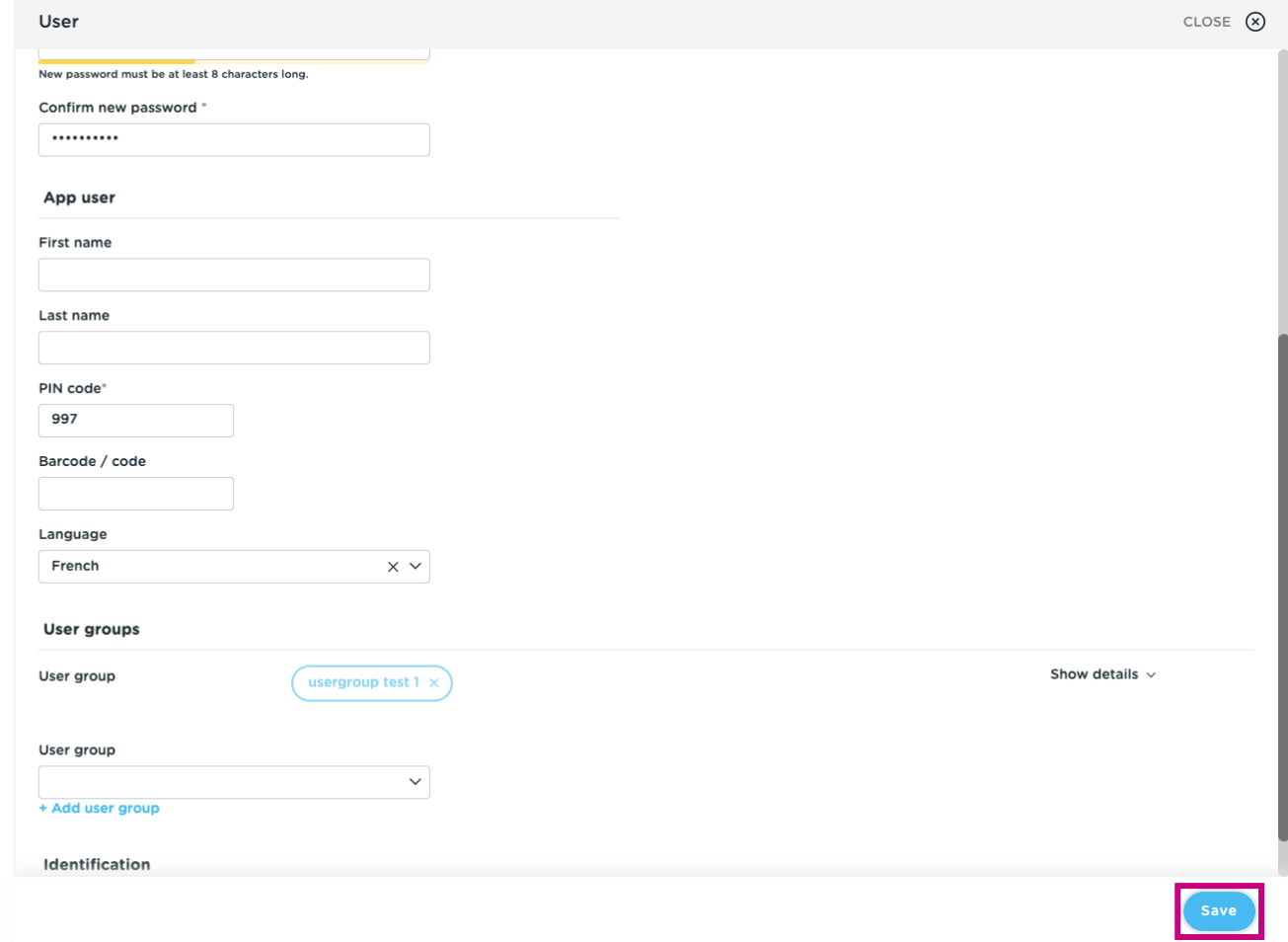

#### In order to send these modifications to your location, click on General.  $\boldsymbol{0}$

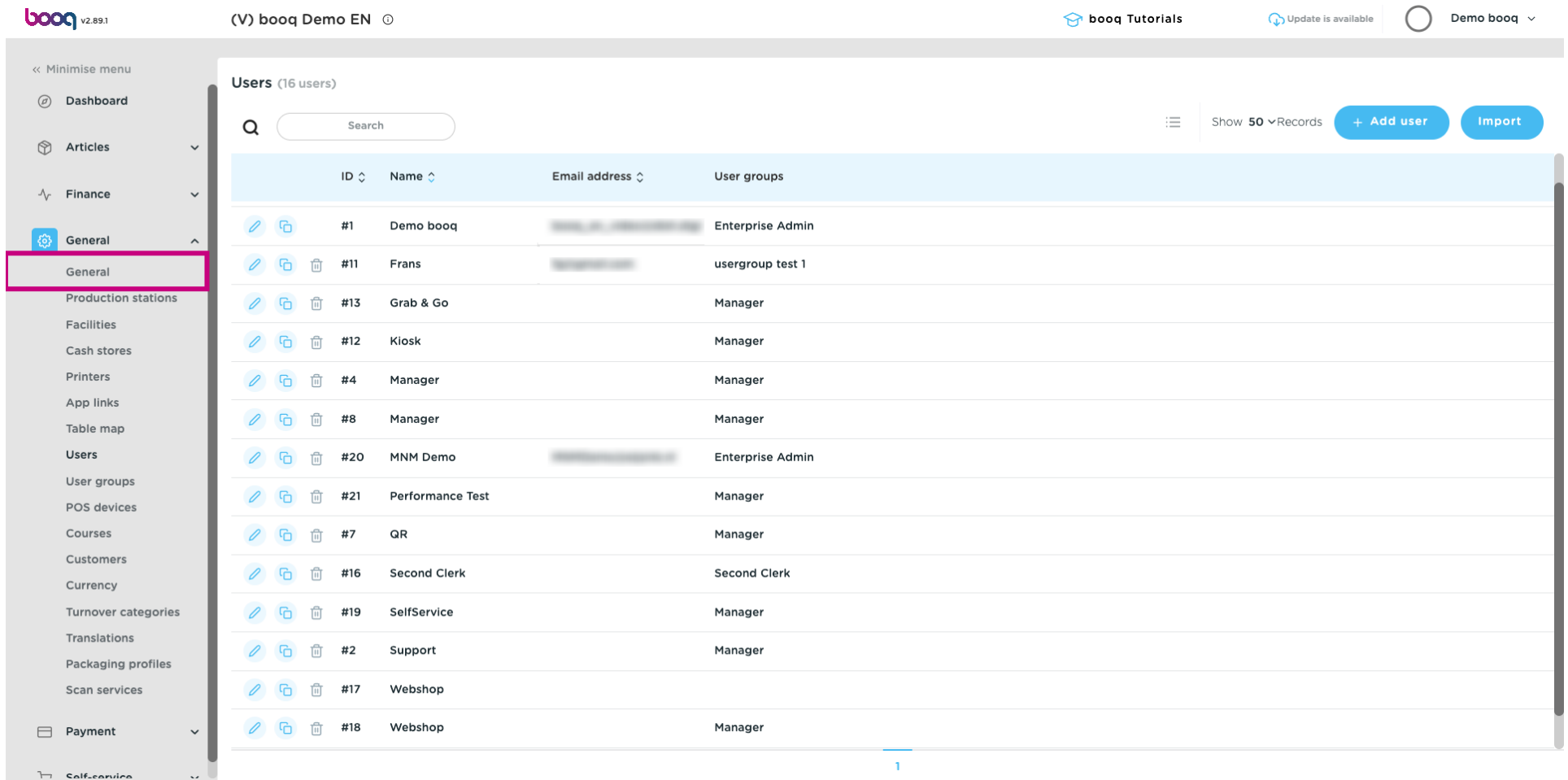

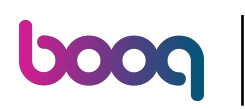

Click on Send.  $\boldsymbol{\Theta}$ 

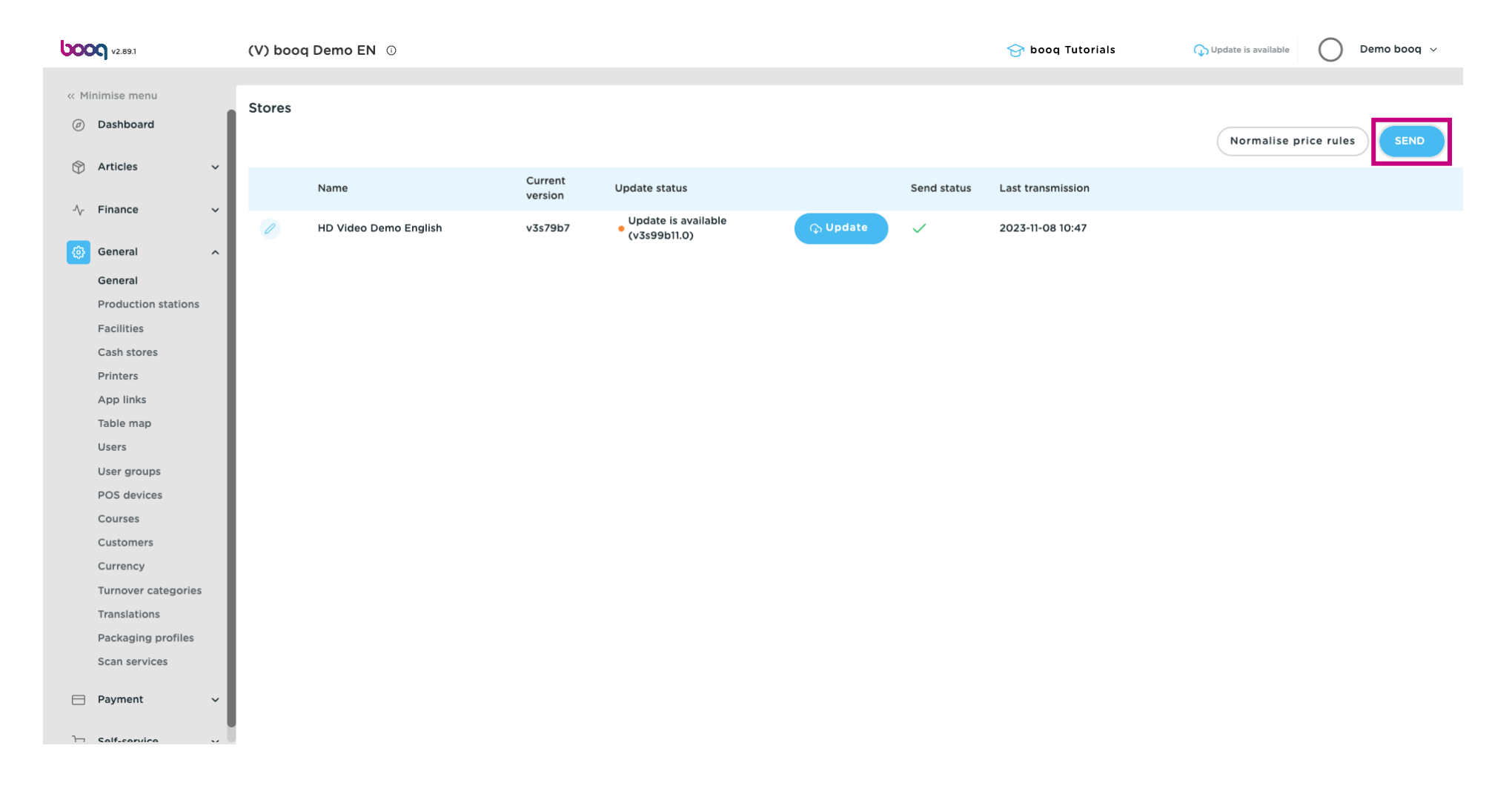

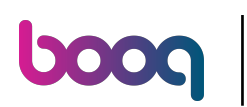

#### That's it. You're done.  $\odot$

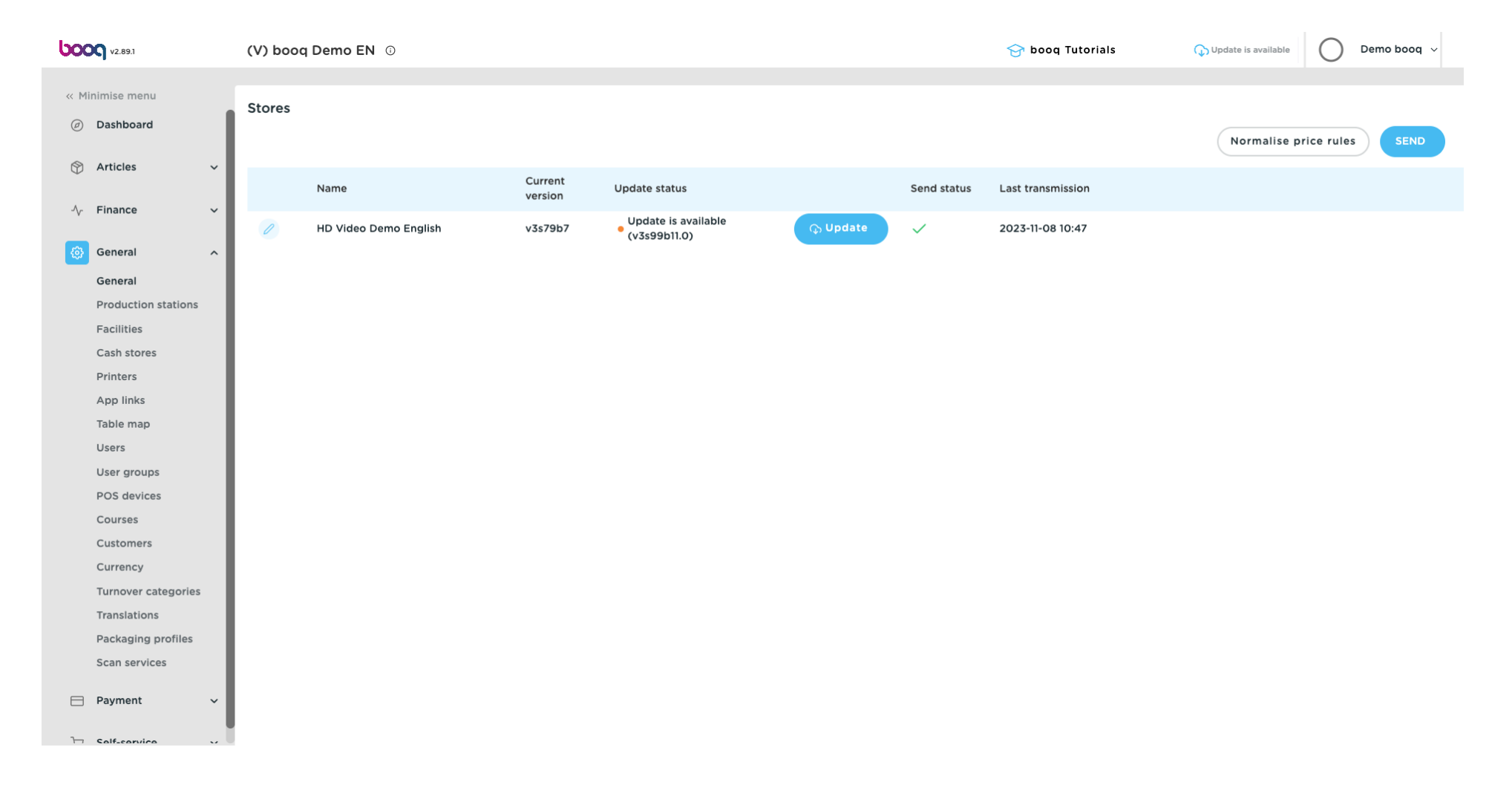

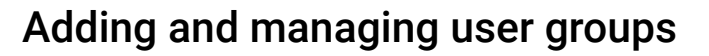

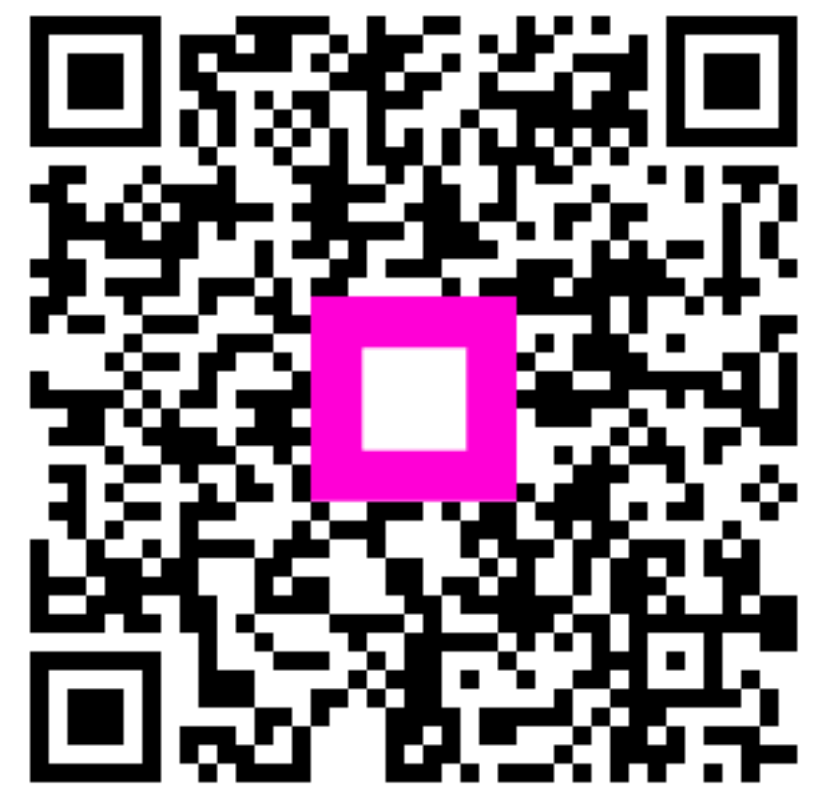

Scan to go to the interactive player